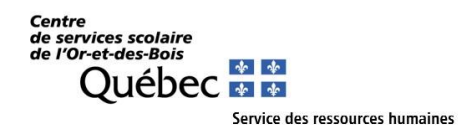

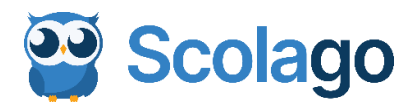

# **Notre organisation scolaire utilise la plateforme Scolago pour la gestion des suppléances occasionnelles du personnel enseignant.**

## **Comment appliquer pour devenir suppléant :**

- ➢ Vous devez effectuer votre inscription sur la plateforme Scolago.
- ➢ Une fois votre inscription complétée, votre candidature sera consultée. Seules les candidatures retenues seront contactées et admises pour recevoir les offres de remplacement.

## **Comment s'inscrire :**

- 1. Cliquez sur le lien suivant pour accéder au site Web de Scolago : *[www.scolago.com](http://www.scolago.com/)*
- 2. Veuillez suivre les étapes de la vidéo explicative pour la création de votre compte : *[Création compte remplaçant -](https://www.youtube.com/watch?v=a2tfVYHHsQI&list=PLWaW9oXNpu4DVCLnXAeOkrMG471ylfpqi) YouTube*
	- ➢ *Il est très important de déposer votre curriculum vitae ainsi que vos diplômes dans la section « Scolarité ». Cette information est nécessaire pour l'analyse de votre candidature.*
- 3. Veuillez sélectionner les écoles du Centre de services scolaire de l'Or et -des-Bois (CSSOB) pour lesquelles vous souhaitez faire de la suppléance. Je vous invite à visionner la vidéo *[Ajouter des écoles](https://www.youtube.com/watch?v=aMpF74IUCtI)* pour voir comment le faire.

Voici quelques informations importantes concernant la création de votre compte :

### **Adresse courriel**

- Pour le personnel suppléant, il est recommandé d'utiliser votre adresse personnelle et non celle qui vous sera donnée par le CSSOB.
- Pour l'employé du CSSOB, vous pouvez utiliser l'adresse courriel professionnel du CSSOB.
- **Section « mon Profil »** se retrouve en haut à droite sous votre nom Général.

Veuillez compléter tous les champs nécessaires de cette section en prenant soin d'indiquer le bon fuseau horaire, soit l'heure de l'Est.

**Section « Scolarité »** - Cet onglet requiert une attention particulière de votre part.

C'est via cet onglet que vous devez obligatoirement y déposer votre curriculum vitae et si possible, vos diplômes, etc.

o Toute modification concernant votre scolarité doit être signalée au service des ressources humaines en cliquant sous l'onglet « Demander une révision » - section profil.

#### **Section « Niveaux et spécialités »**

Vous pouvez indiquer ici vos préférences pour effectuer des remplacements (primaire, secondaire et spécialités). Toutefois, sachez que c'est le service des ressources humaines qui validera et donnera les autorisations après l'analyse de votre dossier.

## **Module « Mes écoles »**

C'est via ce module que vous devez sélectionner les écoles du CSSOB pour lesquelles vous souhaitez faire du remplacement.

## **Section « Aide » :**

Cette section est très importante et va pouvoir répondre à plusieurs de vos questions.

Vous pourrez utiliser Scolago sur vos appareils intelligents, en téléchargeant l'application sur l'App Store ou Google Play.

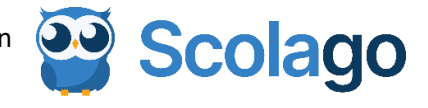

Pour toute question ou pour de plus amples renseignements concernant l'utilisation de Scolago, nous vous invitons à communiquer avec la secrétaire de votre école ou directement à [scolago@cssob.gouv.qc.ca.](mailto:scolago@cssob.gouv.qc.ca)

Merci de votre collaboration,

Le service des ressources humaines